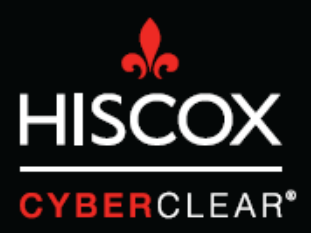

# TWO FACTOR AUTHENTIFICATION

# **Vérification en deux étapes**

Récemment, Hiscox a constaté un grand nombre de cybersinistres pour lesquels les criminels avaient piraté les comptes e-mail des clients. Ceci leur donnait accès à des informations personnelles et confidentielles et leur permettait également d'envoyer des e-mails à partir des comptes piratés. Souvent, ils envoient des e-mails aux clients de la victime, leur demandant d'effectuer des paiements sur de faux comptes bancaires.

Ces attaques peuvent coûter extrêmement cher, non seulement en termes de pertes financières, mais aussi en termes de perte de temps pour gérer l'attaque et en termes de dommages potentiels à la réputation.

La vérification en deux étapes (aussi connue comme l'authentification à double facteur ou authentification multifacteur) est une caractéristique de sécurité qui permet de prévenir beaucoup de ces incidents en aidant à sécuriser les processus de connexion de l'utilisateur. Dans la plupart des cas, la sécurité de la connexion repose sur un mot de passe de l'utilisateur, qui peut être compromis de diverses manières. La vérification en deux étapes ajoute un second niveau de sécurité, comme un code PIN unique envoyé à une application ou un appareil mobile, rendant beaucoup plus compliqué pour les hackers d'obtenir un accès non autorisé à un système ou une plateforme.

pas activée par défaut. Ce guide vous fournit des instructions sur la manière d'activer la vérification en deux étapes pour Alphabet's Gsuite (y compris Gmail) et Microsoft's Office 365. Dans de nombreux cas, la vérification en deux étapes n'est

# **Vérification en deux étapes**  Gmail/G Suite

- $\odot \cdot \bullet$ nall. Learn more Hide Click here to enable desktop e G X COMPOSE Primary  $\frac{1}{2m}$  Social Promotions  $\ddot{\phantom{0}}$ Suarch Maps ⋗ M  $\bullet$ **You Tube** Play Gmail **Drafts TYB** 31 G Calendar Google<sup>s</sup> 군  $G_{\nabla}$ 合 Photos Trans **More AD** 1☆□■ itos
- 1. Cliquez sur l'icône de 3x3 carrés, puis sur « Mon compte ».

2. Ceci indique que la « Vérification en 2 étapes » est actuellement désactivée. Cliquez sur la petite flèche pour l'activer.

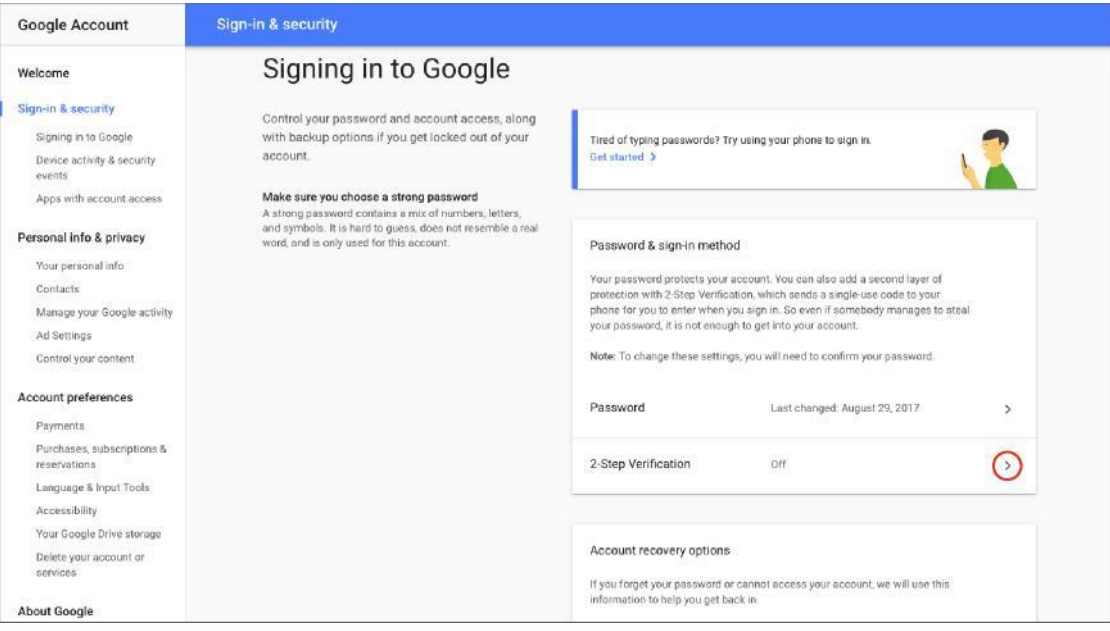

# **Vérification en deux étapes**  Gmail/G Suite

3. Cliquez sur « DÉMARRER », vous serez alors renvoyé vers un écran sur lequel vous pouvez choisir comment vous désirez activer la vérification en deux étapes. Les options incluent la réception d'un code par SMS ou la réception d'une « invite Google » directement sur votre téléphone. Suivez simplement les étapes et tout sera en ordre.

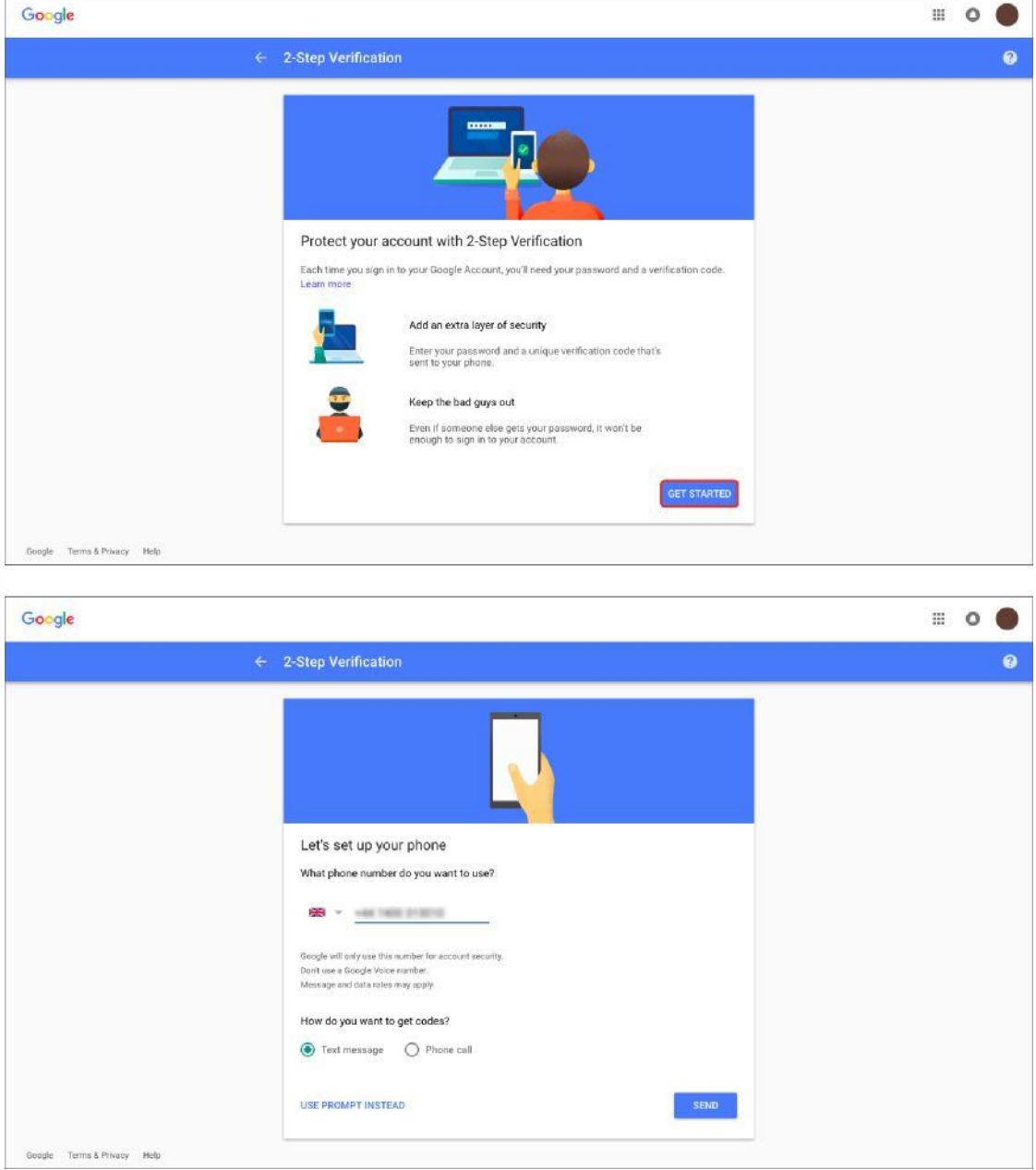

# **Vérification en deux étapes**  Office 365

1. Connectez-vous à votre compte Office 365. Cliquez sur l'icône en diamant.

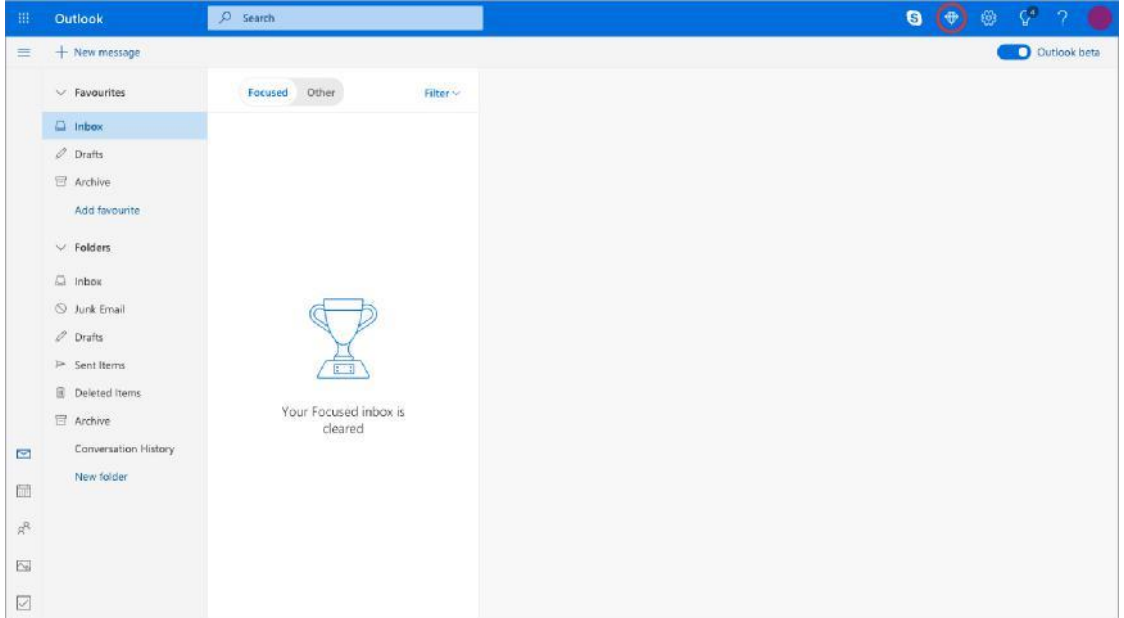

2. Ceci vous amènera à la page « Premium ». Cliquez sur « Gérer » à côté de la section « Sécurité avancée ».

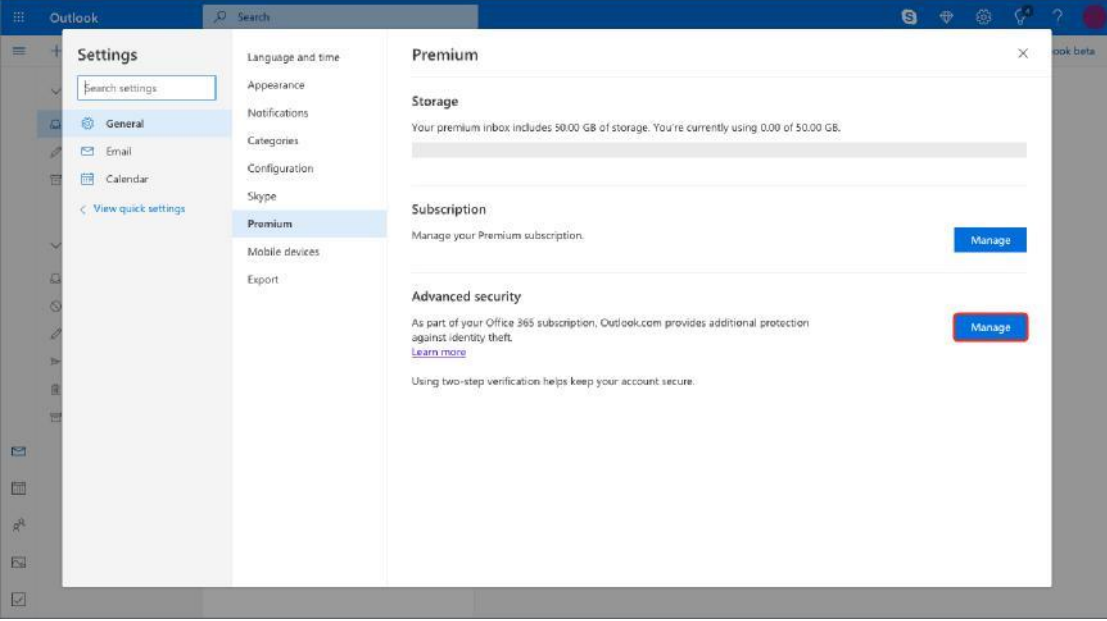

# **Vérification en deux étapes**  Office 365

3. Cliquez sur « Configurer la vérification en deux étapes ».

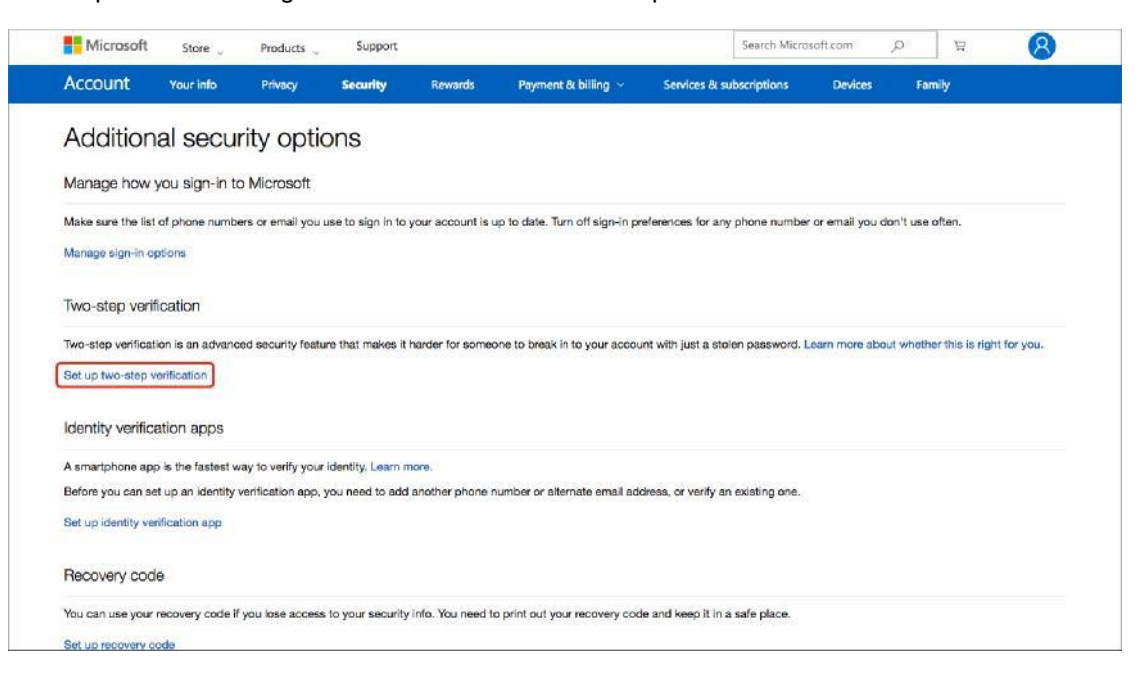

#### 4. Cliquez sur « Suivant ».

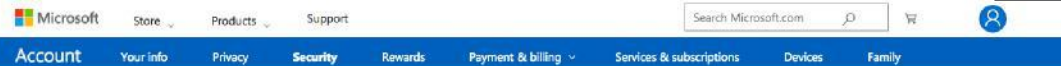

#### Set up two-step verification

Two-step verification adds an extra layer of protection to your account. After you've turned it on, we'll ask you to enter an additional security code when you sign in. We'll provide this security code only to you.

In the following steps, we'll help you:

- 1. Make sure you have up-to-date security info where you can receive security codes,
- 2. Set up an authenticator app if you have a smartphone. (With an authenticator app, you can get security codes even if your phone isn't connected to a cellular network.)
- 3. Print or write down your recovery code.
- 4. Create app passwords for apps and devices (such as Xbox 380, Windows Phone B (or earlier), or mail apps on your other devices) that don't support two-step verification codes.

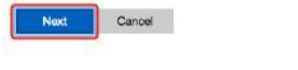

**O** English (United States)

Privacy & cookles Terms of use Contact us 0 Microsoft 2018

# **Vérification en deux étapes**  Office 365

5. Choisissez comment vous souhaitez recevoir les codes de vérification et suivez les étapes pour achever la configuration.

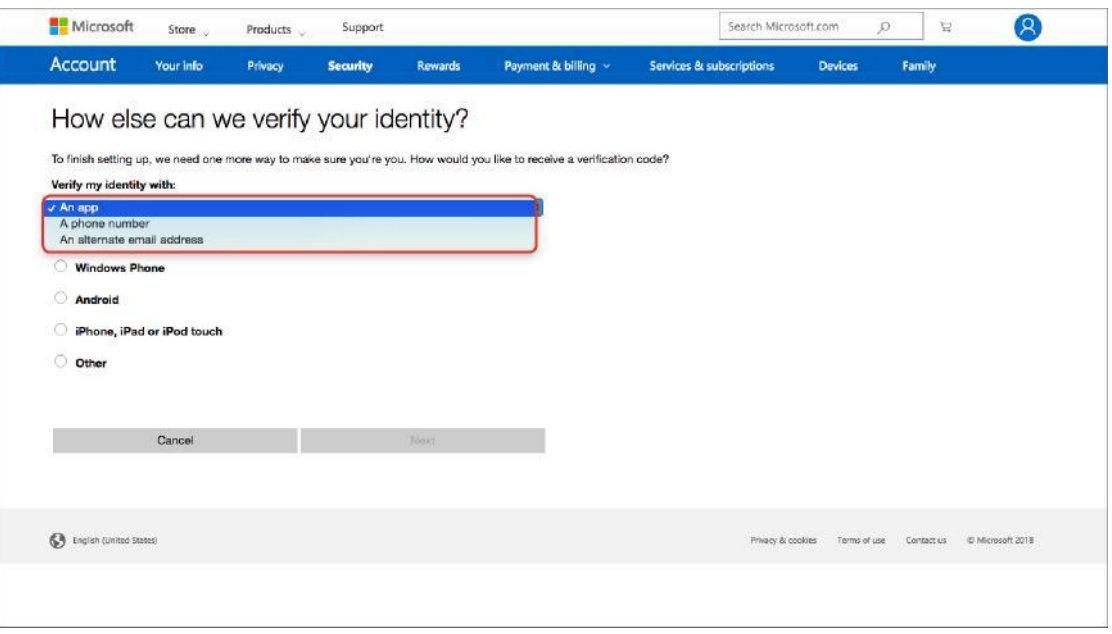

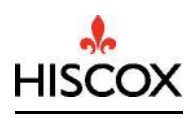